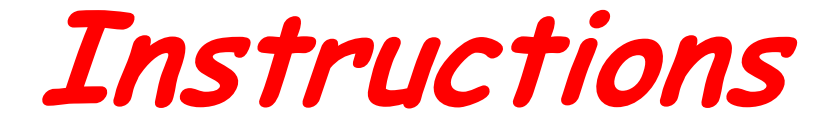

for use

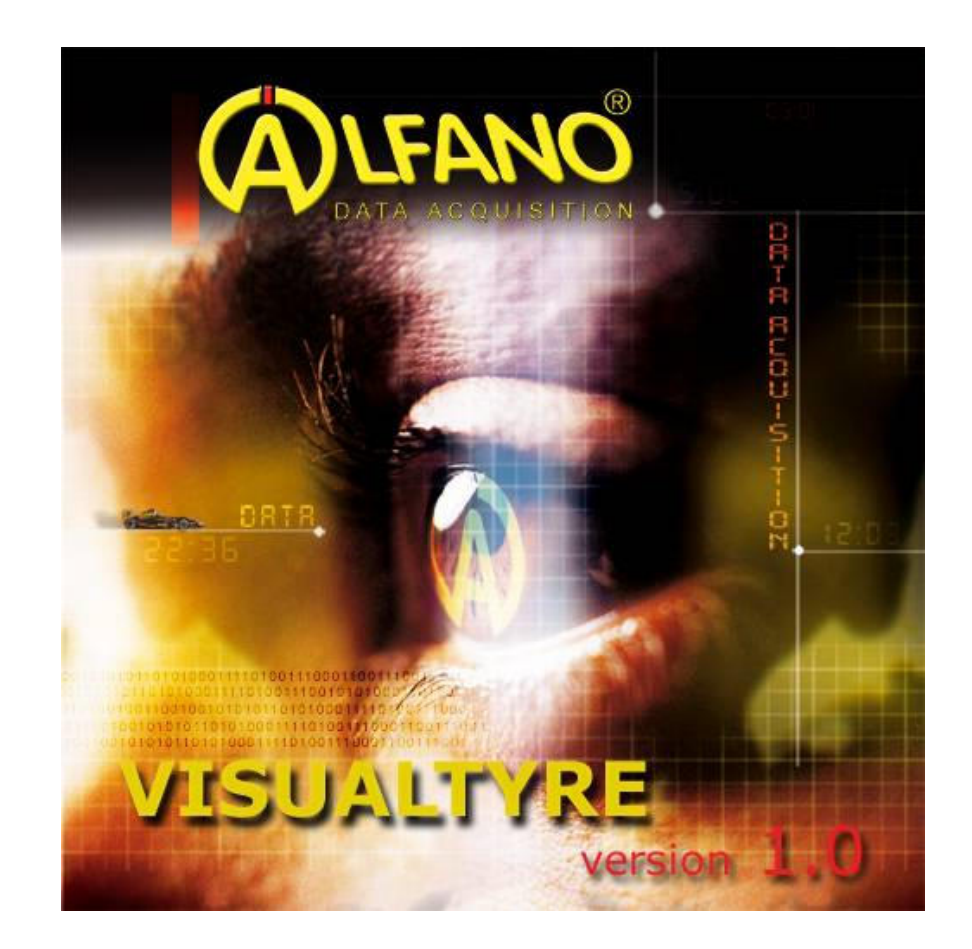

**This manual refers to the version 1.0, the changes brought in the following versions are not described inside this document.** 

# **Copyright 2007 – ALFANO SA – All rights reserved.**

The reproduction, transfer, distribution or storage of part of or the totality of the contents of this document in whatever form is prohibited without prior written authorization from Alfano S.A.

**Patent E.P. 0632350**: "Chronograph system provided on competition machines or similar devices allowing the user to display instantly and precisely an overview of his accomplished performances". All rights reserved.

PRO+, Astro, Astro Formula, Astro LV, TyreCotnrol, Alfano VisualData e Alfano VisualTyre are commercial brands of Alfano S.A. Alfano S.A. applies a continuous development method. Consequently, Alfano S.A. reserves the right to make changes and improvements to the product described in this document without any advance notice.

**ALFANO S.A.** cannot be held responsible for any loss of data or revenue, as well as for any particular damage, incident, successive or indirect.

The content of this document is provided « as is ». With the exception of applicable mandatory laws, no guarantee under whatever form, explicit or implicit, including but not limited to the implicit aptitude guarantees to the commercialization and adequacy to a particular use, is granted as for the precision, reliability or content of the document. Alfano S.A. reserves itself the right to revise the document or to remove it at whatever moment without advance notice.

To be awared of the availability of the ALFANO material, that can vary from region to region, please contact your ALFANO dealer.

When starting the program, the window as shown on Figure 1 opens.

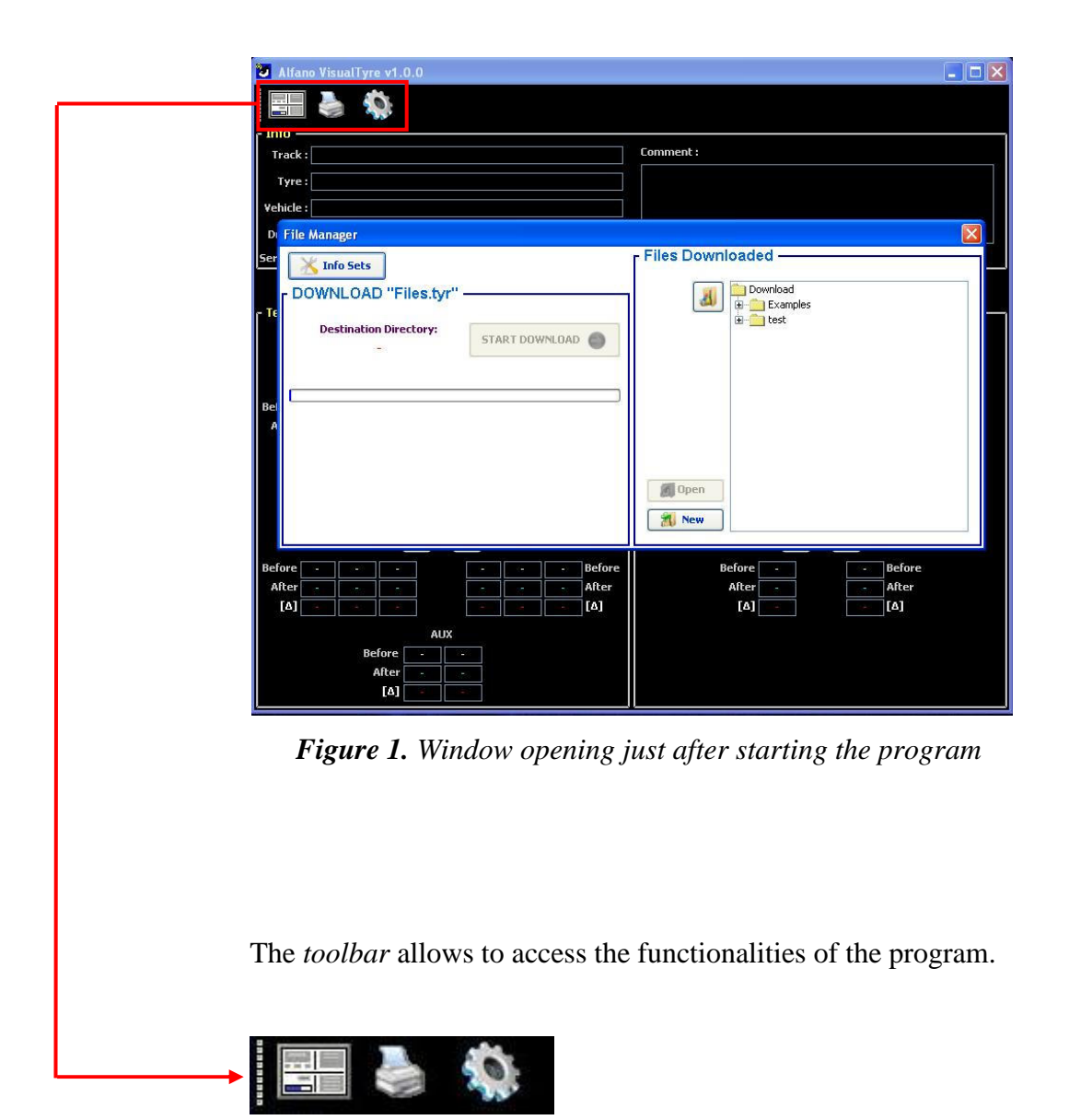

 *Figure 2. Toolbar* 

 **File Manager Section**

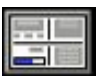

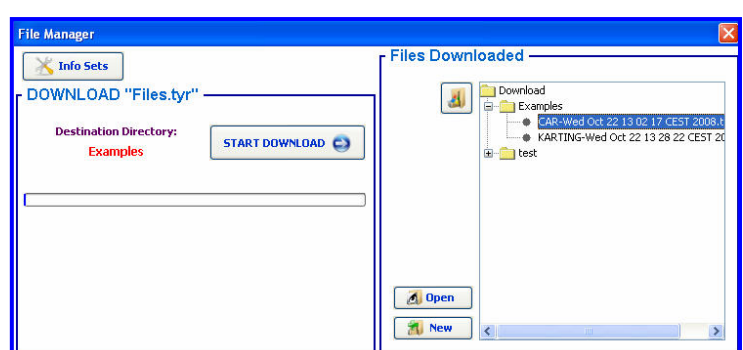

*Figure 3. File Manager Section Window* 

## **Operations able to be done in this section :**

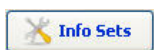

It allows to compile the information by default for each "Set" before downloading the data, those information will automatically be integrated in every .tyr file created.

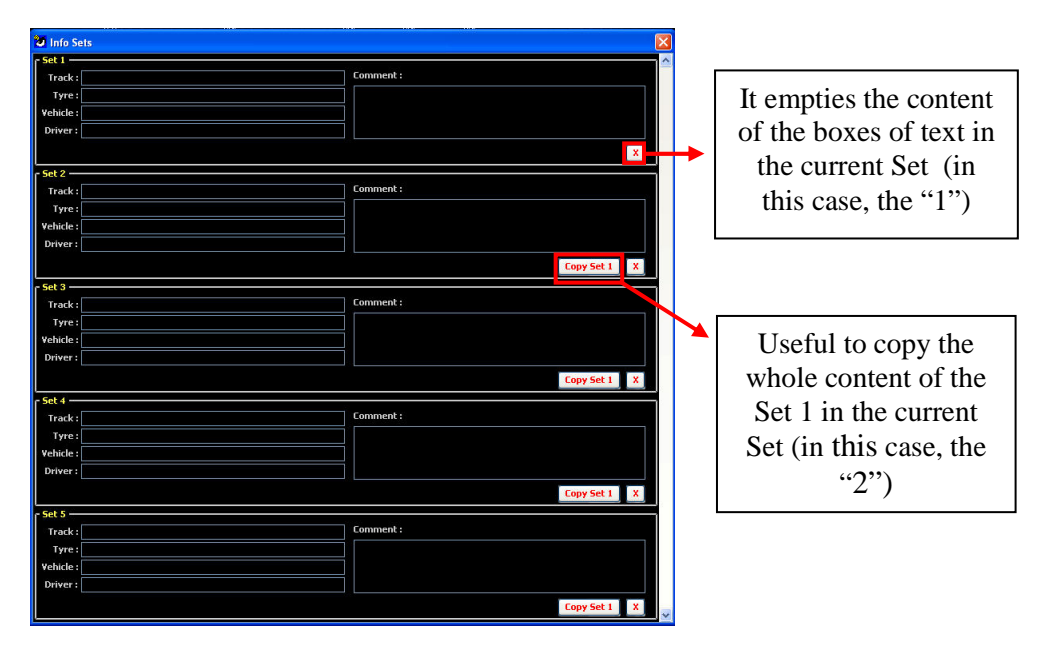

 *Figure 4. Info Sets* 

New

**It allows to create a new Folder inside which it will be possible to memorize .tyr file.** 

| Name Folder |                                                                                            |
|-------------|--------------------------------------------------------------------------------------------|
|             | Insert name of Folder (Don't use a special caracter into name folder $*$ , : \ " / ? < > ) |
|             | Annulla                                                                                    |

 *Figure 5. Useful window to name the new folder* 

**NB : It is not allowed to use special characters (\* : \ / ? etc..) on the name given to the new folder.** 

#### START DOWNLOAD

It allows to download the data from the Tyrecontrol and thus to create a .tyr file.

To use this function, just select a directory of destination (choosing one among the directories created before, or creating a new one using "New" and selecting it just after) on the right side of the section ("File Downloaded"), and successively click on the button "START DOWNLOAD", the present command on the button will become "STOP DOWNLOAD" usefull to stop the current operation. At the end of the download process, the file containing all the data downloaded will be saved, this file will have the extension .tyr and it will be visualized inside the directory of destination represented in the "Files Downloaded" structure. As you can see on Figure 6, on the downloaded file, varied operations can be done through a *popup* menu with a simple right click on the file on which you want to operate.

The operations that it is possible to do on the .tyr files are the most common operations that are performed on any type of file (Copy, Cut, Paste, Rename and Delete).

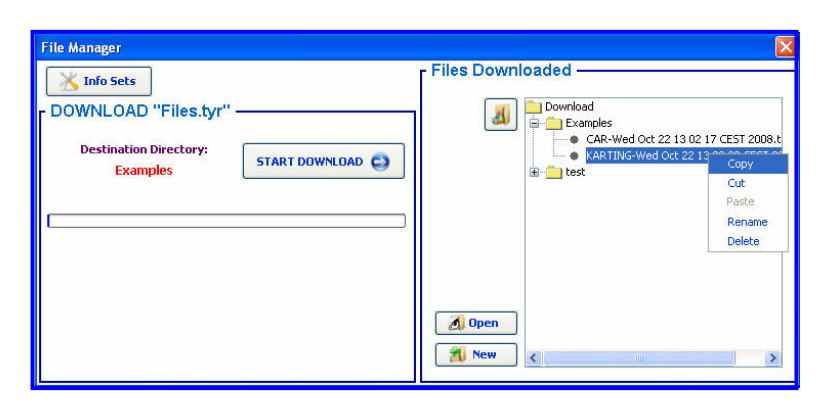

*Figure 6. Possible operations to do on .tyr files and on the folders of the structure.* 

#### **Automatic Synchronization Date and Hour**

At the end of each data download process, the program makes a control to check if the date and the hour of the system are synchronized with those of the Tyrecontrol. If the date of the Tyrecontrol is not synchronized with the one of the system, then appears a window represented on Figure 7, asking a confirmation to launch the process of synchronization.

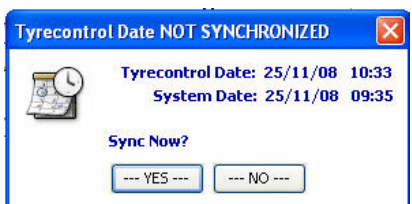

 *Figure 7. Date synchronization request* 

If you decide to go on with this operation, then the date of the Tyrecontrol will be synchronized with the one of the system.

If the synchronization is correctly done, a window as per Figure 8 will appear.

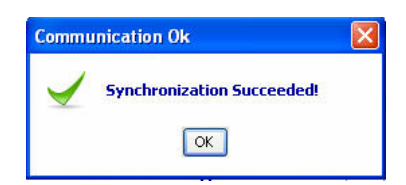

*Figure 8. Message of confirmation of the date synchronization process* 

# 

Useful button to open - in a window of Windows - the root of the structure containing all the folders created in which you can find the downloaded .tyr files.

#### **1** Open

Through the button Open, it is possible to open the selected .tyr file, and therefore to visualize its content. After making a "click" on this button, the program will show the screen like in Figure 9.

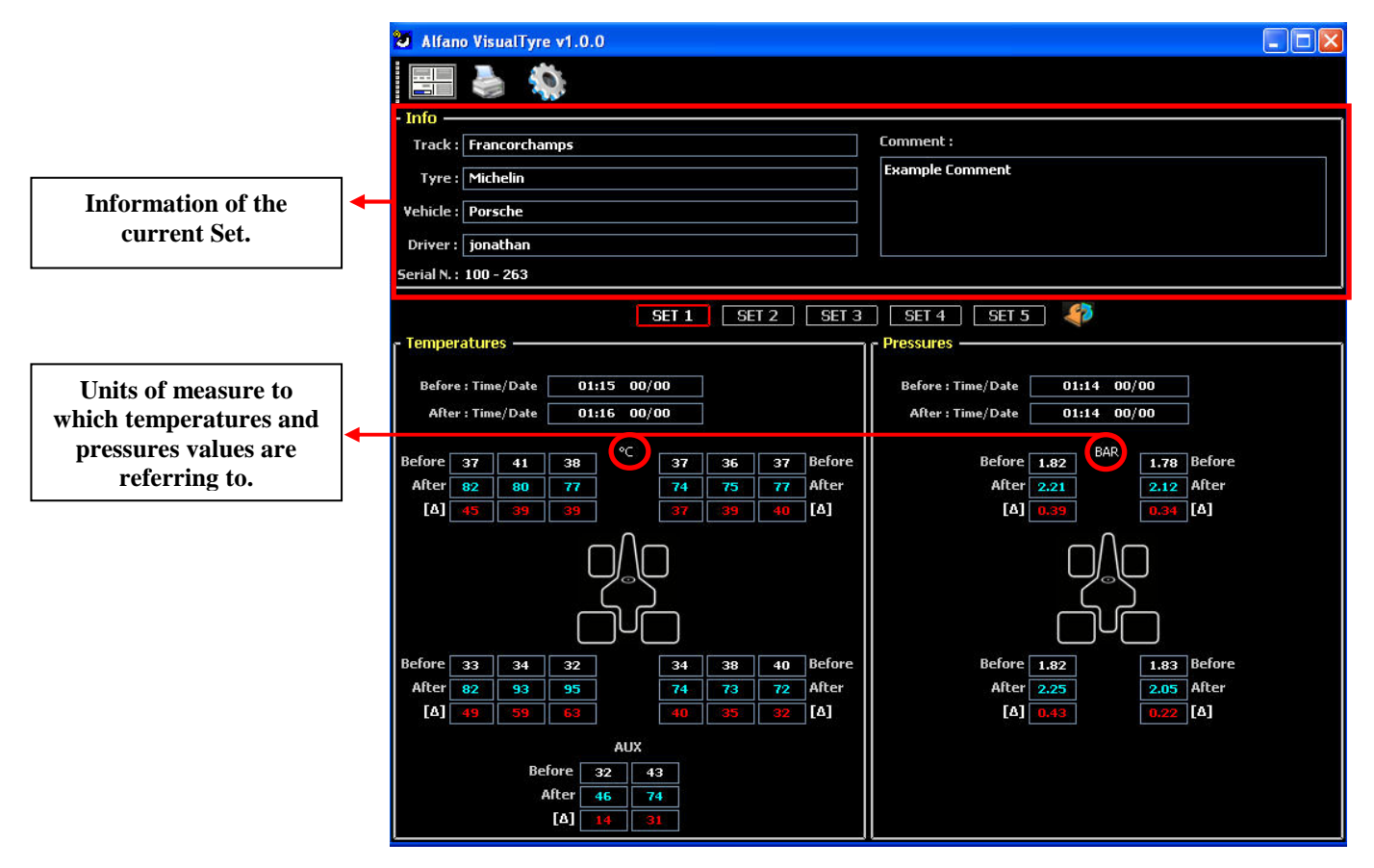

*Figure 9. Visualization of the .tyr file* 

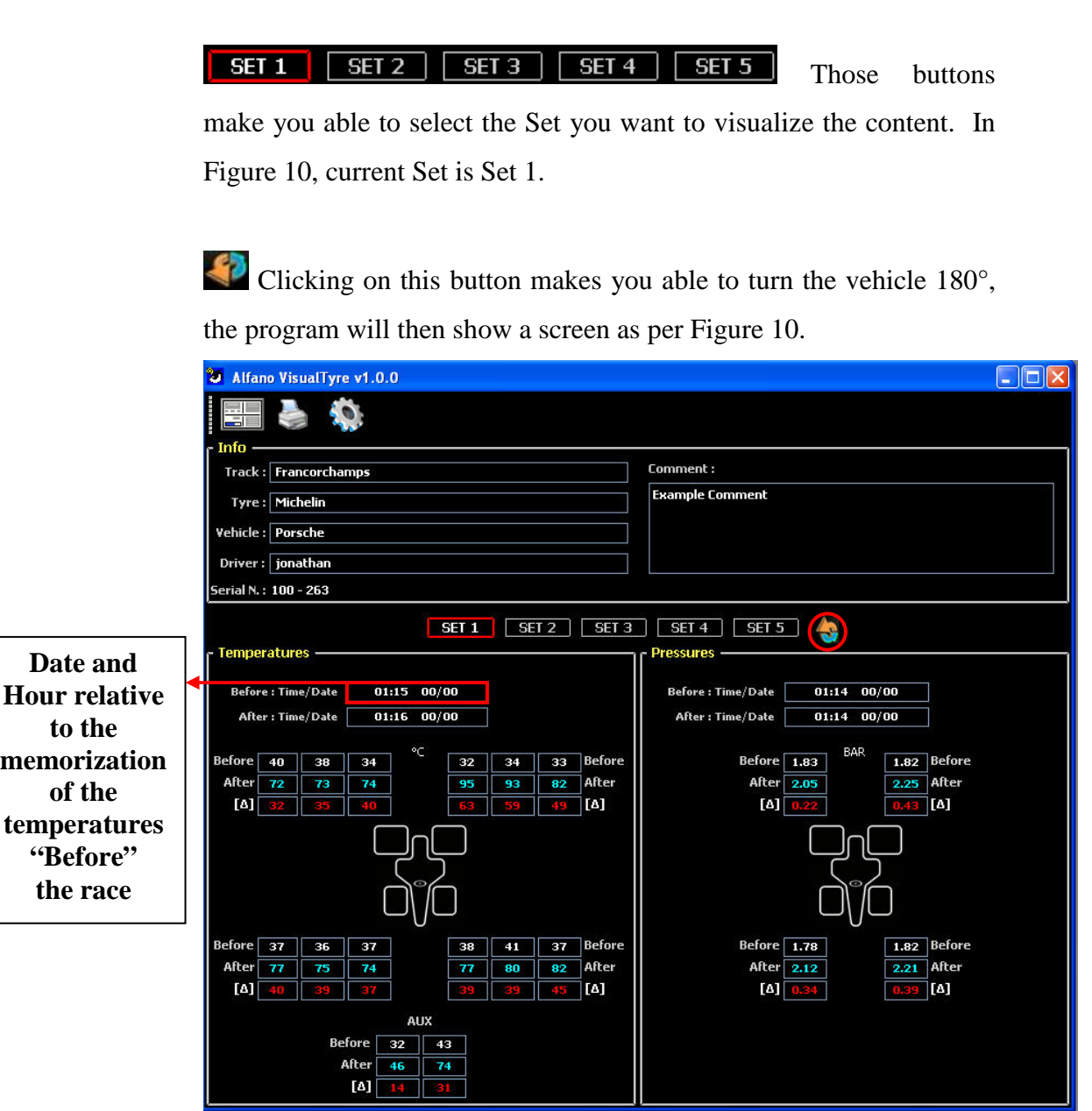

*Figure 10. Visualization of the .tyr file with the vehicle turned at 180°* 

**Before :** Value Before the race;

**After :** Value After the race;

**[**∆**] :** Delta = (Value After – Value Before)

**Time / Date :** Information on time and date given this way :

**Hour:Minutes Day/Month** 

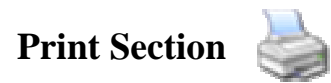

During the analyse of the .tyr file, it is possible to print, on a single sheet, the recap of all the information of the 5 Sets.

Before launching the printing, the program gives you a preview that will show the layout of the sheet and its information. You can see a preview example on figure 11.

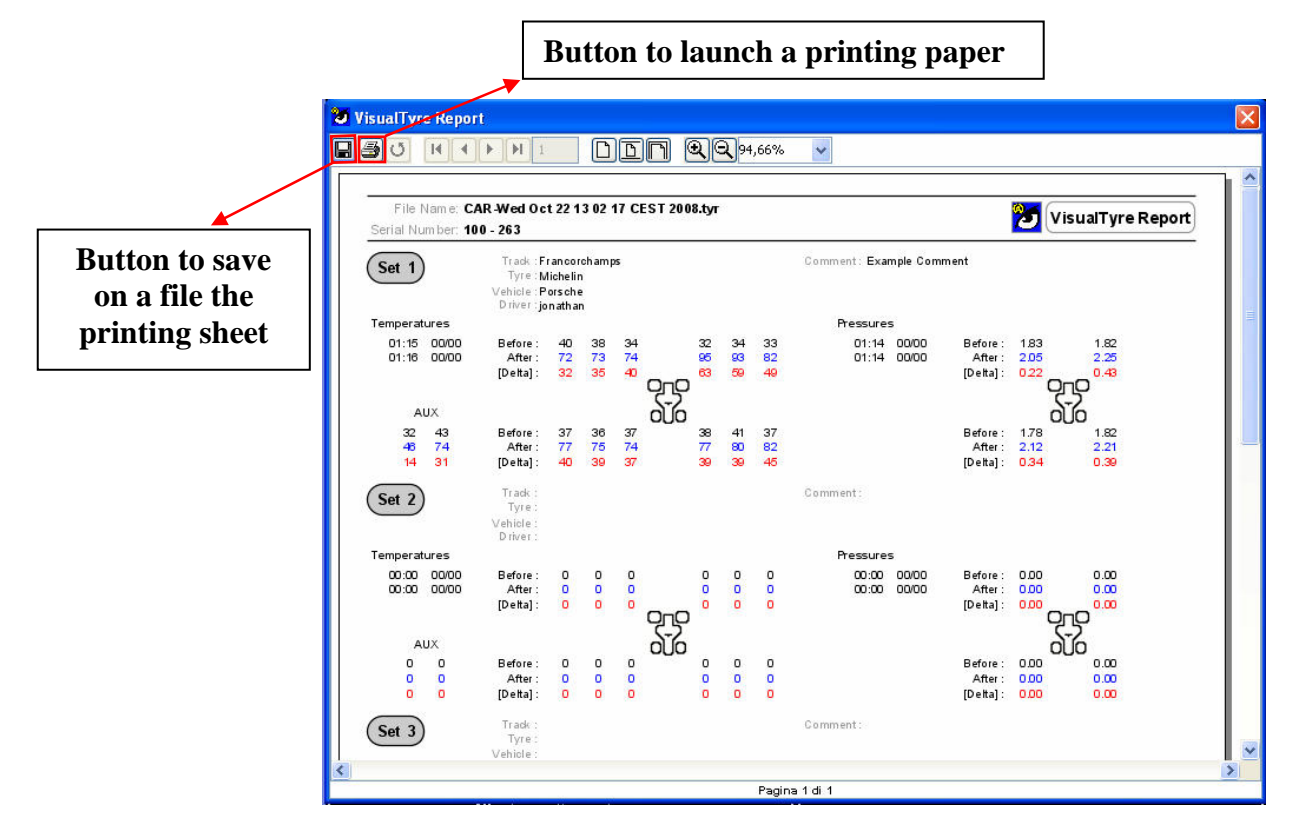

 *Figure 11. Printing preview of a .tyr file* 

Over the possibility of printing a paper version of the recap, you can also export it on a file. The accepted formats of export are :

- .PDF;
- .CSV;

# **General Settings Section**

This Section allows to set the units of measure with which the program will interpret the data of Temperatures and Pressures. This section is also helpful to regulate the formulations of the Tyrecontrol and to calibrate the electronic components of Temperatures and Pressures reading of the unit.

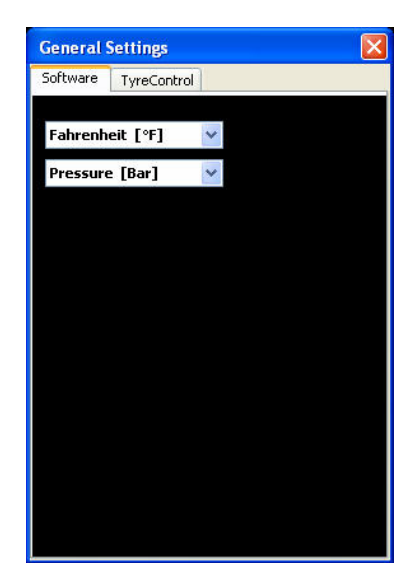

 *Figure 12. Formulations of the program* 

The "software" sheet of this section is useful to regulate the units of measure that must be used for the visualization and the printing of the Temperature and Pressures.

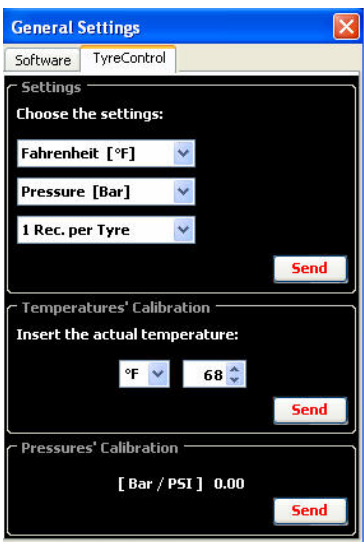

 *Figure 13. Formulations and calibrations of the Tyrecontrol* 

### **Settings :**

Used to regulate the settings of Tyrecontrol, particularly :

- Inserts on the tool the reference unit of measure for the Temperatures;

- Inserts on the tool the reference unit of measure for the Pressures;
- Inserts on the tool if the tyre temperature will only be taken at a single place

(1 Rec. Per Tyre) or on 3 places of the tyre recording therefore Inside Temperature, Central one and External one for each tyre (3 Rec per Tyre).

#### **Temperatures' Calibration :**

Used to calibrate the actual temperature with one inserted by the user.

#### **Pressures' Calibration :**

Used to calibrate the Pressure 0.00 [Bar / PSI].

Before making one of the 3 operations, the program visualizes a window to remind user of some useful essential operations for the correct execution of the operation on the Tyrecontrol.

Therefore if the user does not authorize the carrying out of the operation in progress, this will be canceled.

A window of alert/confirmation will open up as per Figure 14.

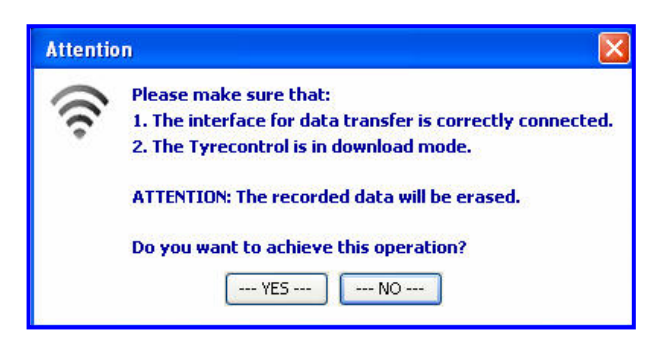

*Figure 14. Alert message visualized before sending the "Settings" to the Tyrecontrol* 

*After having confirmed the carrying out of the operation, the program will visualize a screen as per Figure 15.* 

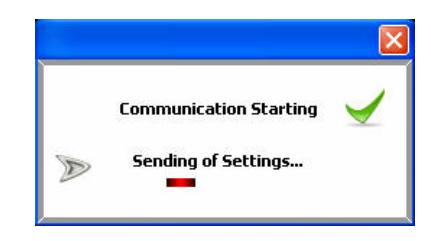

*Figure 15. The program shows this window during the modification of the settings or during the calibration of the Tyrecontrol.*

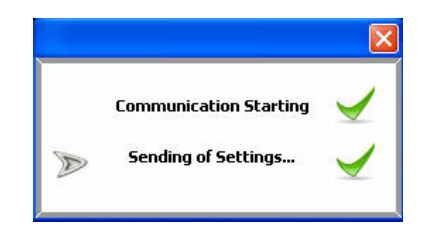

*Figure 16. Confirmation of correct execution of the operation on the Tyrecontrol.* 

**NB : After some seconds, the window will automatically disappear. It is not possible to close this window while the operation is in progress on the Tyrecontrol.** 

**All the settings – both those related to the program that those related to the Tyrecontrol – wil be permanently memorized on disk. So, once you regulate them, it won't be necessary – on each execution of the program – to change it anymore.**